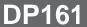

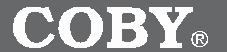

### 1.5" Color LCD Digital Photo Key Chain

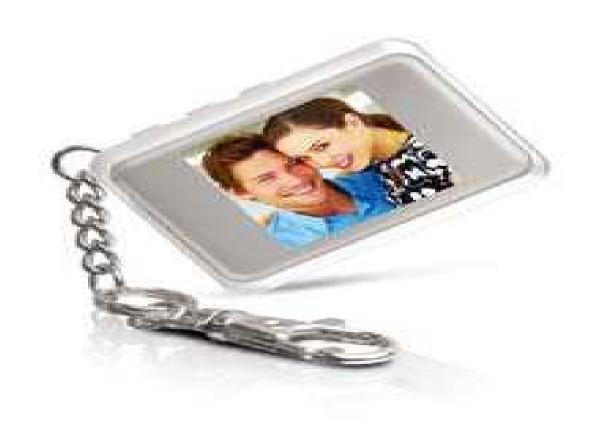

# QUICK SETUP GUIDE

## Getting Started- VERSION DPKEY and 161SX

### **STEP-1**-INSTALL The Photo Viewer Software

Install the Photo Viewer Software to transfer images to the Photo Key Chain. You can install the Photo Viewer Software by inserting the supplied Driver CD or Download the Photo Viewer Driver CD files from our web site.

#### **Install The Photo Viewer Software Using The Supplied Driver CD:**

Insert the Driver CD into your CD/DVD drive. The auto run will read the Driver CD files. You will be prompt with two folders. Select the "Windows\_PhotoView V1.2" folder and double click on the "Setup.exe" file. Click NEXT on all prompts. After the installation, the Photo Viewer icon will appear on your desktop. Done! .....Continue with "STEP- 2"

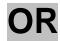

#### **Download & Install The Photo Viewer Software From Our Web Site:**

The Driver CD files (Setup Guide, Manual and Photo Viewer Software) can be downloaded from our web site. Click on the link below

http://www.cobyusa.com/?p=prod&prod\_num\_id=80&pcat\_id=3001

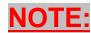

Find your Photo Key Chain version and Download the Quick Setup Guide, Manual and Photo Viewer Software.

The version is listed on the back of the Photo Key Chain as 161SX, DPKEY or 161MP.

## To Download & Install The Photo Viewer Software From Our Web Site:

- a) Create a folder on your desktop before downloading the file from our website. To create a folder on your desktop, go to your desktop and RIGHT click on your mouse. A set of menus will appear. Select "New" and then "Folder" (you will notice a new folder will appear on your desktop), give it a name, example DP161.
- b) Click on the below link and select "Download". http://www.cobyusa.com/?p=prod&prod\_num\_id=80&pcat\_id=3001
- c) Click on your Photo Key Chain Version to start the Download. The version is listed on the back of the Photo Key Chain (161SX, DPKEY or 161MP.
- **d)** After clicking on your version, you will prompt with a pop-up screen "Do you want to save or open the file". Select **Save**.
- e) Another screen will prompt you to save the file on your computer. Save the file on your "Desktop", in the "DP161" folder and select "Save".
- f) Once the download is completed, go to your desktop. Double-click on the DP161 folder.
- **g)** To install the Photo Viewer software, **Double-click on the Setup.exe** file. Click **NEXT** on all prompts.
- h) After the installation. The Photo Viewer Software icon will appear on your desktop.
- i) Done! ......Continue with "STEP- 2"

- **STEP-2 CONNECT** the Key Chain to your computer using the supplied USB cable. Upon connecting the Key Chain to your computer, the Key Chain will prompt you to set the device to "USB Charge or USB Update". Select USB Update by pressing the **Right** button and then the **Middle** button.
- **STEP-3** RUN the Photo Viewer Software to transfer photos to the Key Chain. Double-click on the Photo Viewer icon located on your desktop. Once the Photo Viewer opens, it will give you a message indicating "Upload Completed". Click OK. (This message indicated that the Photo Viewer Software has made connection with the Key Chain). If you have received the "Upload Completed" Message, Skip STEP-4 and continue with STEP-5
- STEP-4 If you have NOT received the "Upload Completed" message, then you are encountering the below error message:

Can't Find any Photo Viewer, or another program owns it. The program will exit!

- \*Set the Photo Key Chain to USB update. SEE "STEP-2".
- \*Make sure the USB Cable is connected properly, you should hear a "clicking" sound when the USB Cable is connected properly in the USB Port.
- \*The Key Chain should also appear under "MY COMPUTER" as a removable disk. If not, switch the USB Port or replace the USB Cable.
- **STEP-5** LOCATE the images on your computer (See Diagram)
- STEP-6 HIGHLIGHT the images files that will be transferred to the Key Chain (See Diagram)
- **STEP-7 SEND** the highlighted images to the Device Panel (See Diagram)
- **STEP-8 TRANSFER** the images from the Collection panel to the Key Chain (See Diagram)

Disconnect the Key Chain from your computer. Done!

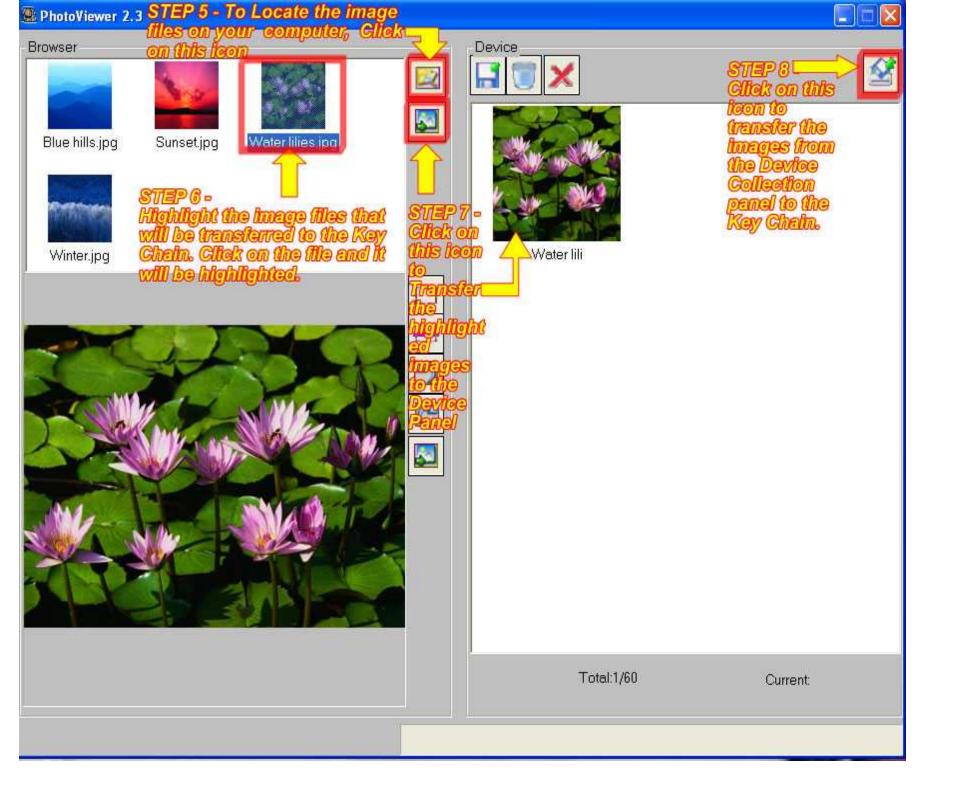

| D | ro | h | lem |  |
|---|----|---|-----|--|
|   | IU | U | еш  |  |

## **Solutions**

Can't Find any Photo Viewer, or another program owns it. The program will exit!

- \*The cause of this error message: When connecting the Key Chain to your computer, the Keychain will prompt you to select "USB Charge or USB Update". Select USB Update (Press the RIGHT button and then MIDDLE button) then run the Photo Viewer Software.
- \*Make sure that the USB Cable is plugged in all the way (you should hear a clicking sound).
- \*Go to your Desktop to make sure your computer recognizes the Key Chain. The Key Chain should be listed as a REMOVABLE DISK. If not, replace the cable.
- \*Go to your Device Manager to make sure your computer recognizes the Key Chain. The Key Chain should be listed as a STORAGE device in the Device Manager. If not, replace the cable.
- \*Make sure you have FULL administrator rights on your computer \*a)Create a new user account and give that account full admin rights, b) Connect the Key Chain, c) Set the Key Chain to USB Update, d) Run the Photo Viewer software.

#### **Key Chain Frozen**

- \*Un-Plug and Re-Plug the Key Chain to the computer
- \*Press the Play/Power button two- three times to turn the Key Chain OFF.
- \*Connect the Key Chain to your computer, Then press the RIGHT button and then the MIDDLE button, then run the Photo Viewer Software. If you have received the message" Download Complete" then can start transferring files to the Key Chain.

| Download Fail!               | *The connection has been severed.  * Make sure the Key Chain battery is fully Charged                                       |
|------------------------------|----------------------------------------------------------------------------------------------------|
| Unrecognized Device          | *Switch USB port on your computer.  *Check the USB Cable to make sure it is connected properly.  *Use a different USB Cable |
| Cannot Connect to the Device | *You are using the wrong Photo Viewer Software (Download Version 151MP).                                                    |

If you are encountering any problems with the device, please visit our website at www.cobyusa.com for any product updates or Frequently Asked Questions (FAQs) on the product.

If these resources do not resolve the problem, please contact

Coby Technical Support seven days a week.

Hours: 8:00AM-11:00 PM EST.

Phone: 800-727-3592